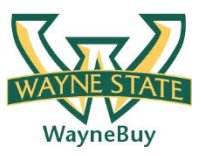

## **Procedure**

1. From the **Home/Shop** screen, select the **Investigator Order Form** link from the **Showcased Services** section of the screen.

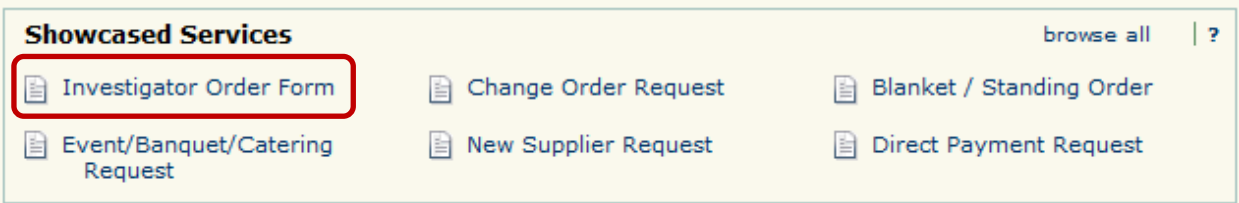

2. The Investigator Order form appears in a new window.

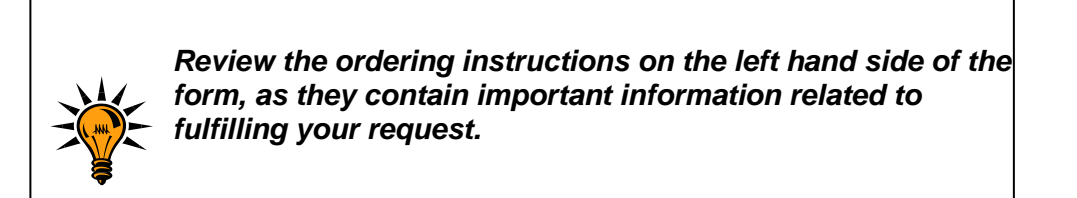

3. Populate the **Contact Information** section of the form with the appropriate information for the requesting parties. Fields with bolded descriptions are required.

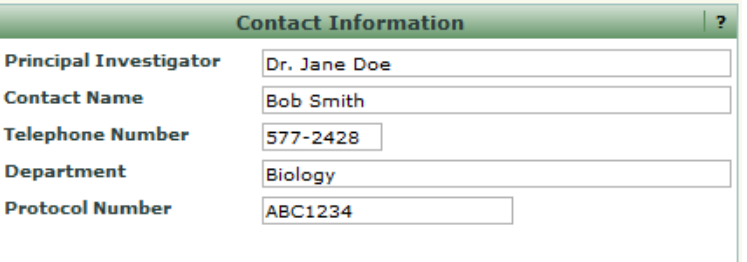

- 4. Repeat the same process for the **Animal Specifications** section of the form.
- 5. Populate the **Order Information** section of the form. Utilize the links to supplier websites located on the right hand side of the form to determine pricing for the requested specimens. Enter accurate price estimates in the **Unit Price** field.
- 6. Select the **Add and go to Cart** option from the **Available Actions** dropdown box and then click the  $\frac{c_0}{\sqrt{c_0}}$  icon. The request has been added to your shopping cart. *(If you are* adding multiple items under one Protocol click here for separate job aid)
- 7. Select the  $\mathbb{R}$  icon to view the contents of your cart. The Animal order request is displayed. You can click the **Assign Cart** icon and forward the draft cart to a department requisitioner (if applicable) for final processing OR proceed to step 8.

8. From the **Shopping Cart** screen select the **Add Non-Catalog Item** icon within the existing to add a line item to capture estimated shipping costs.

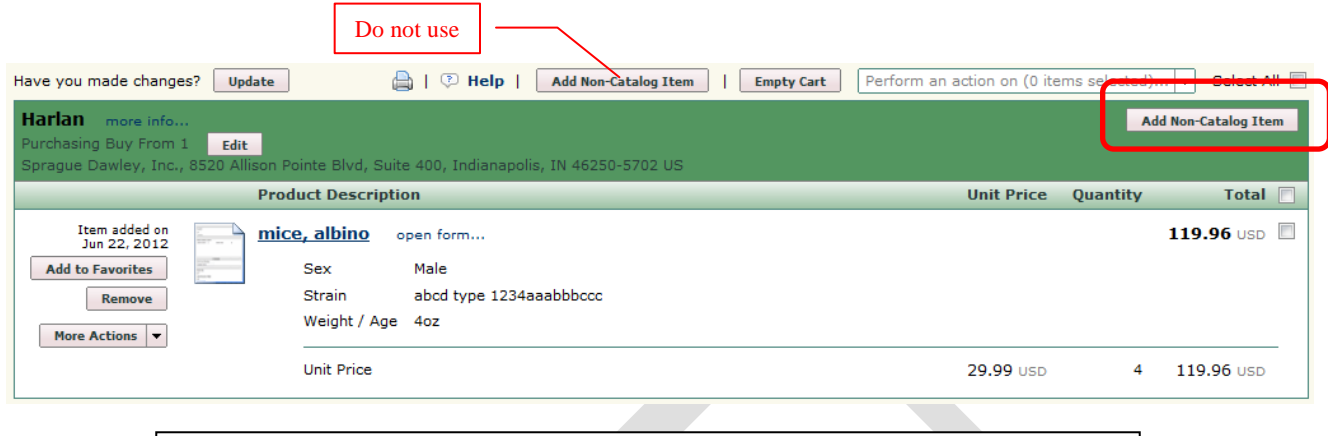

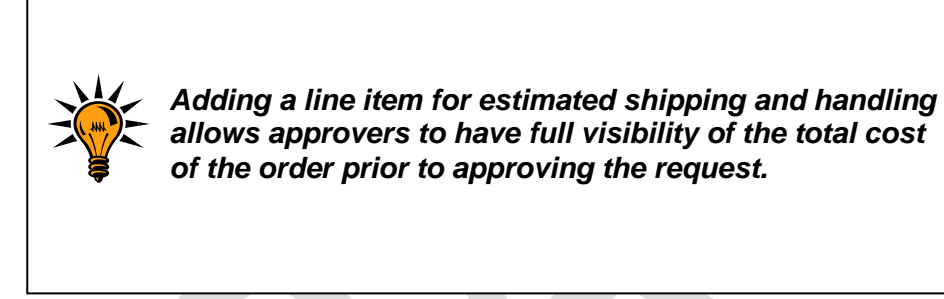

9. Enter Estimated Shipping and Handling Costs in the **Product Description** field. In the **Quantity** field, enter 1. In the **Price Estimate** field. (Please note: this will give the DLAR Procurement Specialists a defined dollar threshold to proceed with your order requests. If the final order amount is outside of this estimate, DLAR will confirm the higher price with the department prior to order issuance.) From the **Commodity Code**  field, select the Scientific Equipment; Maintenance Contracts; Supply Items; Repairs

value. Select the **Save and Close** icon.

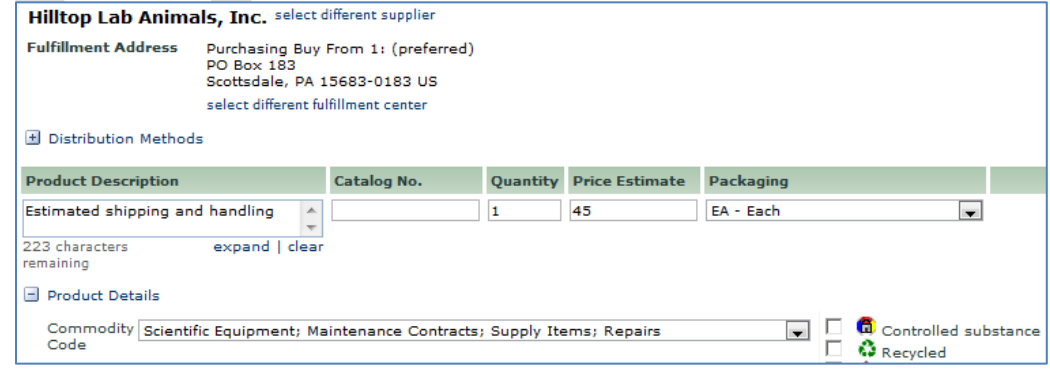

10. Select the **Proceed to Checkout** icon. The **Requisition Summary** screen is displayed.

11. Select the **Precenting** process step or click the **Accounting** tab under the Requisition window (shown below).

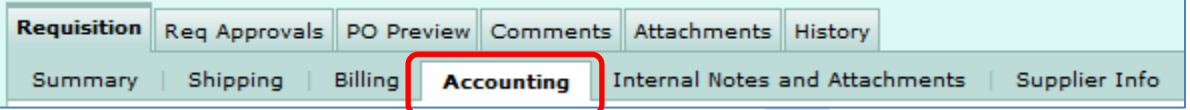

12. Select the  $\sqrt{\frac{edit}{edit}}$  icon for line item containing the animal order request. A pop-up window will appear with the existing accounting information for the requisition line (or entire requisition if so selected). Select the **Select from all values... link for the Index** field OR enter your 6 digit **Index** (in known already) and skip to step 16.

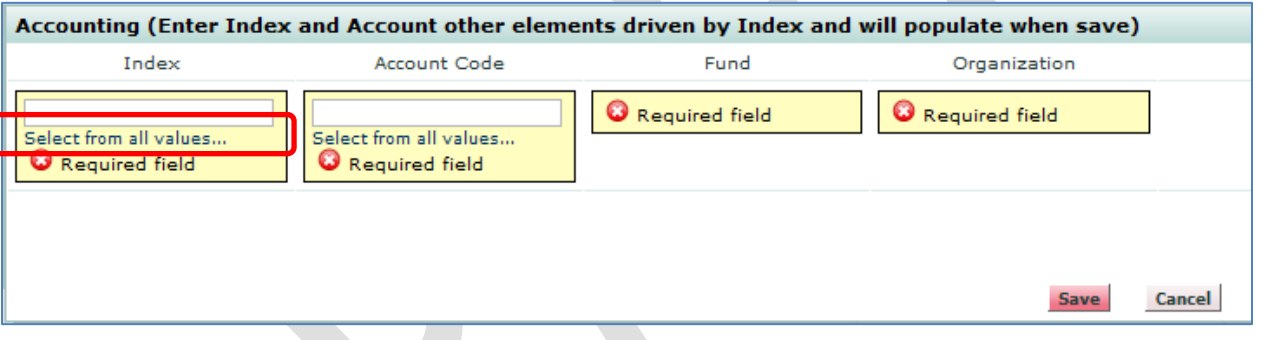

13.A search box is displayed. Enter search criteria in either the **Value** or **Description** fields and select the **ISearch** icon.

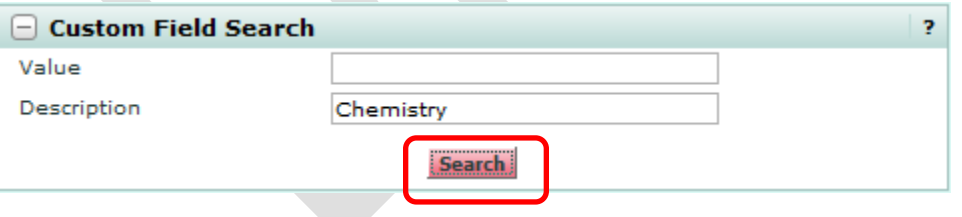

14.A list of search results is returned. Select the link next to the appropriate index value.

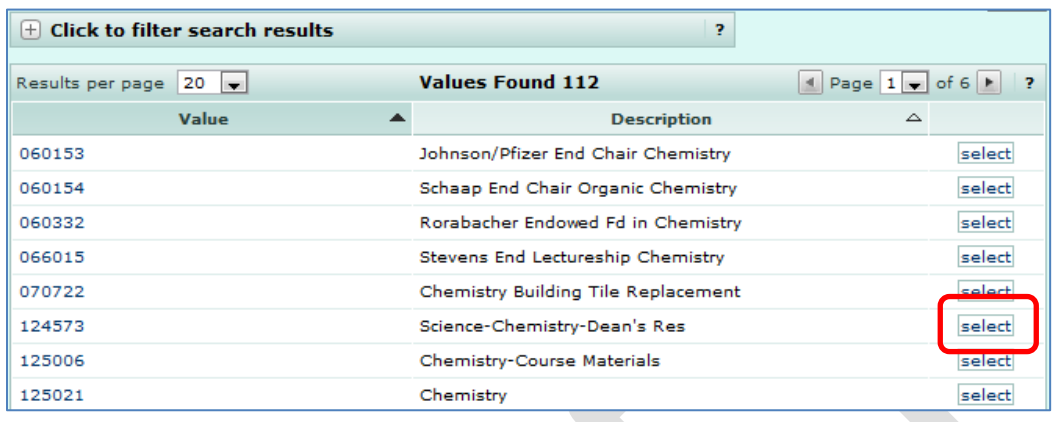

15.The Accounting pop-up box is updated with the selected index value.

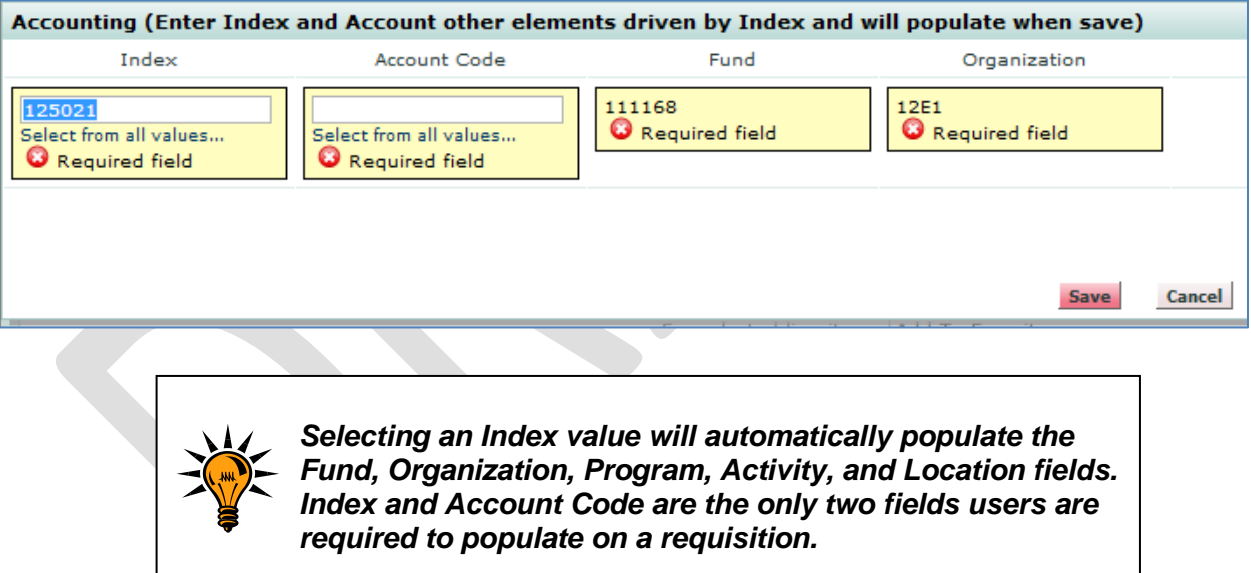

16.Enter in 721Y5 for the **Account Code** field.

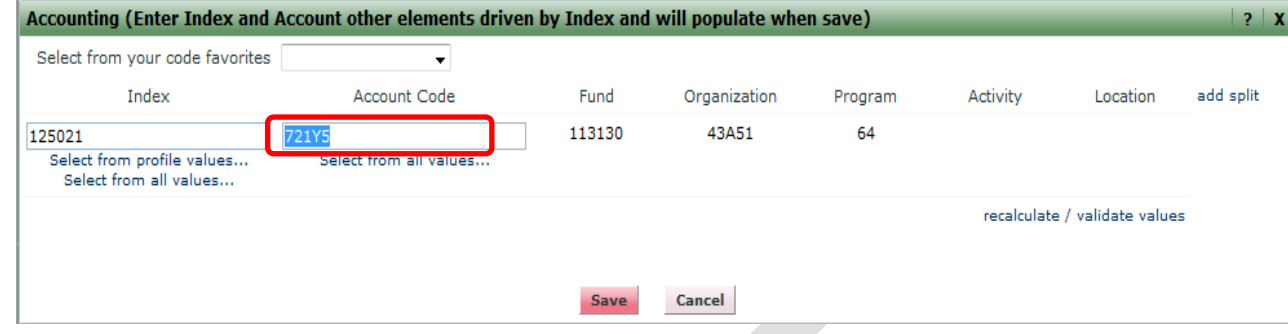

- 17. Select the **process step and review the information contained on the request.** Make any required changes.
- 18. Click the **submit Requisition** icon. The request is submitted into the workflow and a confirmation message is displayed containing the unique identifier of the request.

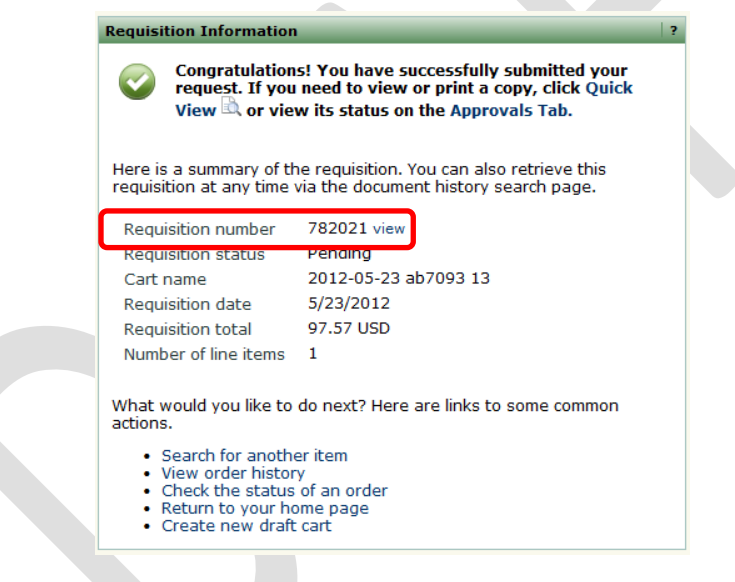

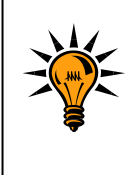

*When completing the form you also have the opportunity to "Add to Favorites" under the Available Actions link. This will allow you to save the request as a template for future use. Please contact the Procurement Office for a walkthrough @ (313)577-3734.*